## **Актуализация по интернет**

### **1. Стартиране.**

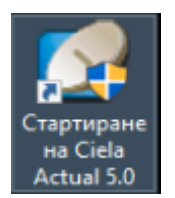

Актуализацията по интернет се стартира от иконата на десктопа - СТАРТИРАНЕ НА CIELA ACTUAL 5.0. След стартиране се зарежда програмата за актуализиране, трябва да се изчака няколко секунди, докато провери кои продукти има на компютъра, до коя дата са актуални и след връзка с интернет да се покажат следващи актуализиращи файлове.

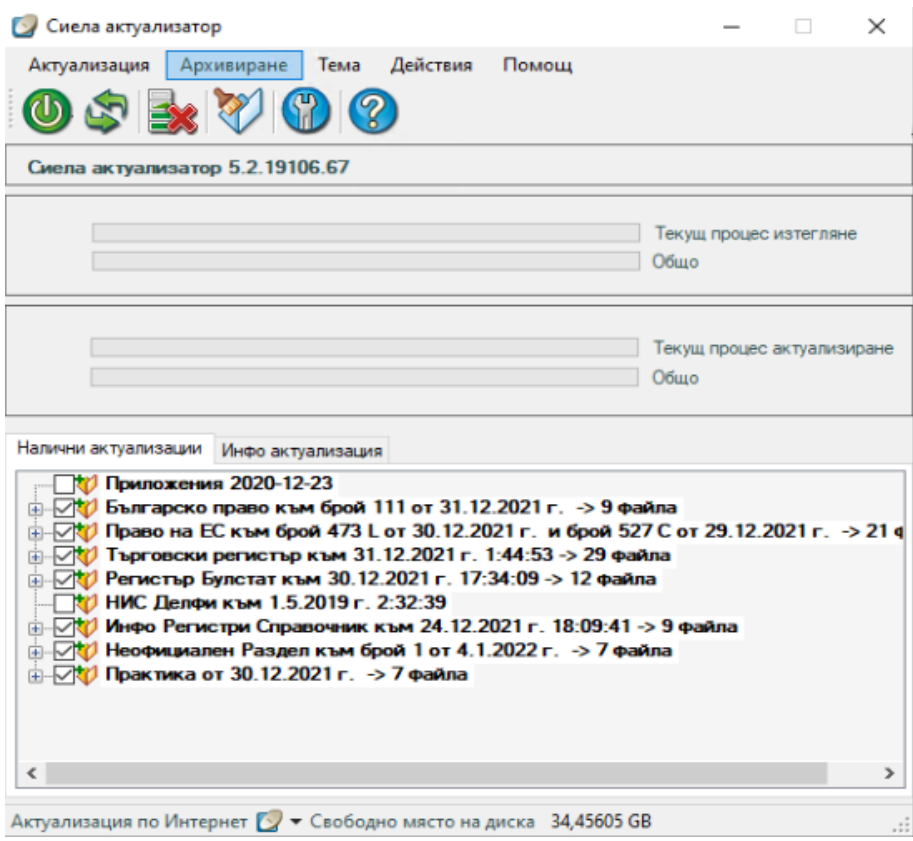

По подразбиране всички броеве ще бъдат маркирани, но отметките могат да се премахват. *Не могат да се прескачат броеве, когато се премахне маркера пред продукта и се маркира например втория поред брой, автоматично програмата маркира и първия. В раздела ПРИЛОЖЕНИЯ не може да бъде отказана актуализация – това са програмни компоненти, които задължително се актуализират.*

След като сте избрали желаните броеве за актуализация, за да започнете самия процес –

натиснете бутона АКТУАЛИЗАЦИЯ ПО ИНТЕРНЕТ

*Докато актуализацията трае, програмата може да бъде използвана, но трябва да се има предвид, че отнема доста ресурси и на компютри с по-малко RAM-памет ще има голямо забавяне. Препоръчва се за компютри с по-малко от 4 GB RAM, актуализацията да се извършва когато програмата не се ползва.*

Когато актуализацията е стартирана можете да минимизирате актуализиращата  $\times$ програма от бутона  $\overline{\phantom{a}}$  или от менюто ДЕЙСТВИЯ – Скрий.

Тя ще бъде минимизирана в областта за известяване /SYSTEM TRAY/, до часовника и иконата на антивирусната Ви програма.

#### → ◎ ■ ◎ ▼ 12:54  $BC =$

Ако искате да се покаже отново щракнете два пъти върху нея.

При нужда актуализиращата програма може да бъде спряна от меню ДЕЙСТВИЯ – СТОП или с натискане на бутона:

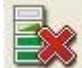

Чрез бутона ПРЕЗАРЕЖДАНЕ можете да проверите дали след първоначалното стартиране на програмата не са били публикувани нови броеве за актуализация.

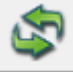

# **2. Настройки.**

Настройки могат да се извършват от меню АКТУАЛИЗАЦИЯ – НАСТРОЙКИ или с

натискане на бутона

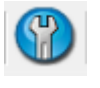

В секцията ОСНОВНИ има възможност да се избере опция да се изтеглят файловете за актуализиране без да се извърши актуализация с тях, а също и за изтриване на файловете след актуализация. *Файловете за актуализация са архиви, които не са необходими на програмата, след като актуализацията е приключила.*

В тази секция можете да смените и езика на интерфейса на актуализиращата програма. Поддържат се освен български, руски и английски език.

В секцията ВРЪЗКИ може да се определи типа на връзката, а също да се конфигурира прокси, когато се използва такова. *Опцията на програмата за връзка през FTP е за специфични решения, моля, използвайте я само в случай на нужда и след консултация със служители на нашата фирма!*

В секция ДИРЕКТОРИИ може да се промени временната директория, в която се разархивира актуализацията, в случай че на дяла, на който е инсталирана програмата няма достатъчно място.

Секцията УСЛУГИ ще се използва да се следи за успешното изпълнение на актуализациите. Може да се настрои програмата да изпраща имейл на Вашата електронна поща.

Секцията ДЕЙСТВИЕ след приключване на дадена база може да се стартира външен файл за определено действие.

Секцията АВТОМАТИЗАЦИЯ се използва на настройка на автоматичната актуализация.

# **3. Приключване на актуализацията.**

След успешно актуализиране ще се появи прозорец, в който пише, че актуализацията е преминала успешно.

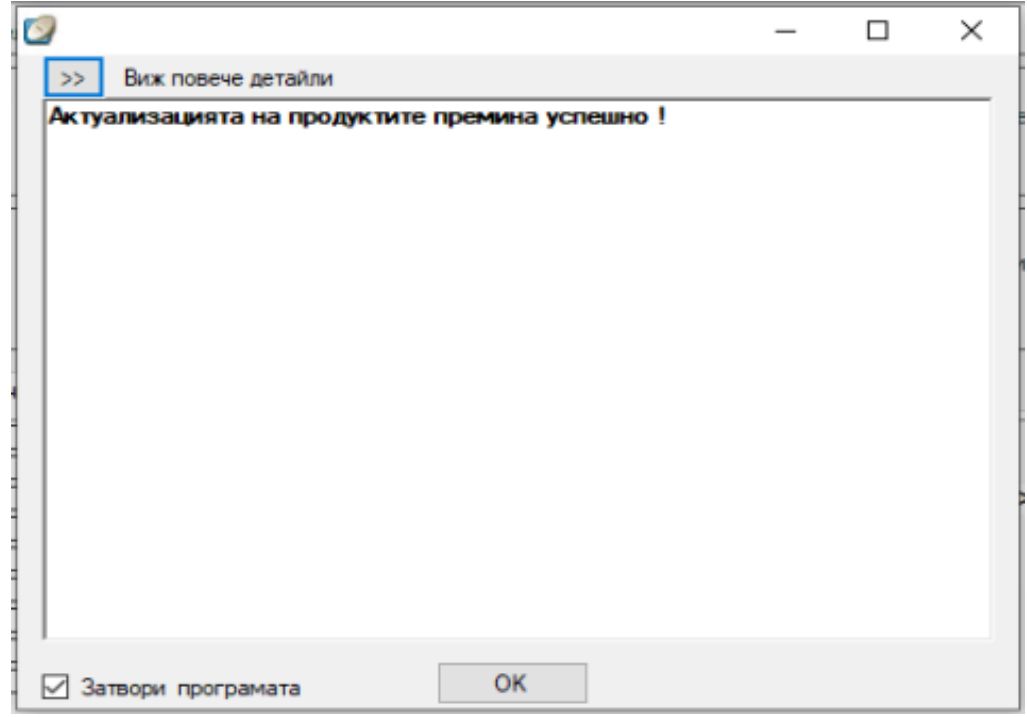

#### **4. Автоматична актуализация.**

Програмата за актуализиране може да се настрои да се стартира автоматично през

определен период. Настройката се извършва от бутона НАСТРОЙКИ – АВТОМАТИЗАЦИЯ.

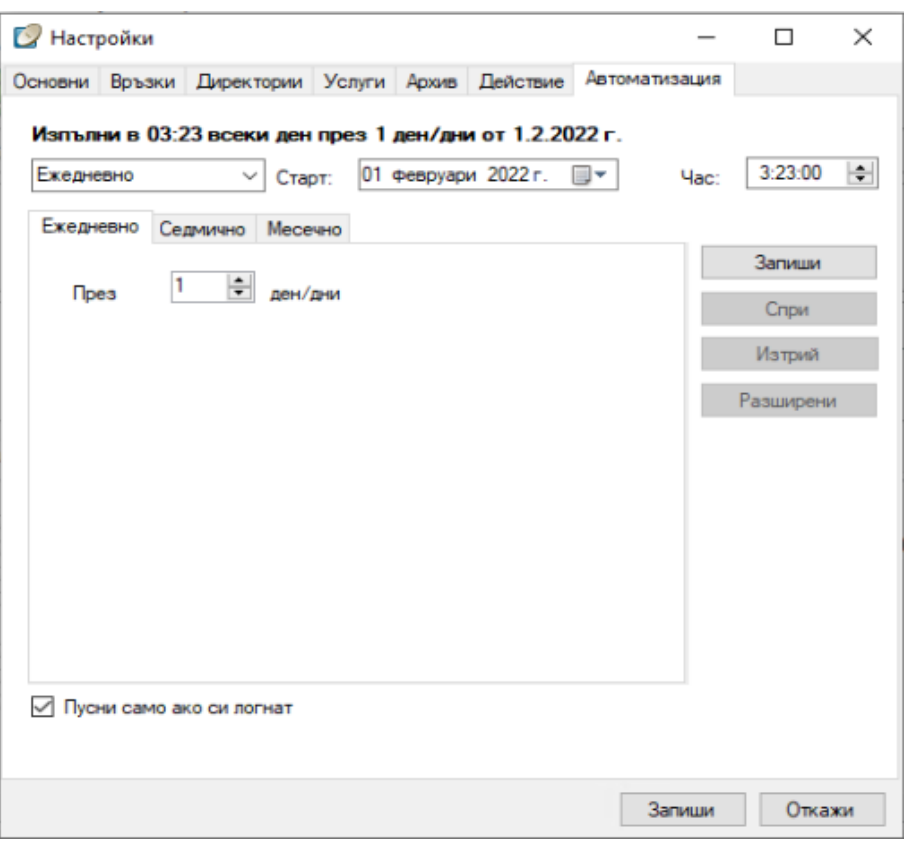

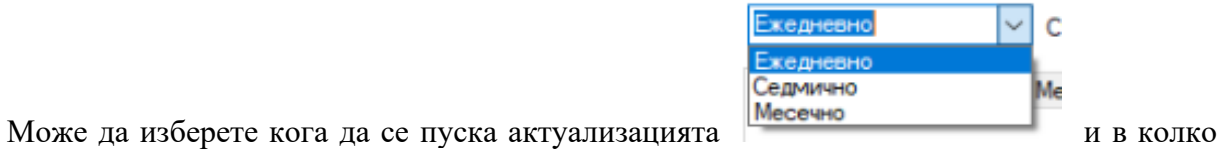

часа да стартира час: 600.00 . Препъръчителните настройки са ЕЖЕДНЕВНО и начален час около 06:00 ч. сутрин.

За да може да се стартира процеса дори когато не сте пред компютъра (но все пак компютъра трябва да е включен), размаркирайте полето ПУСНИ САМО АКО СИ ЛОГНАТ.

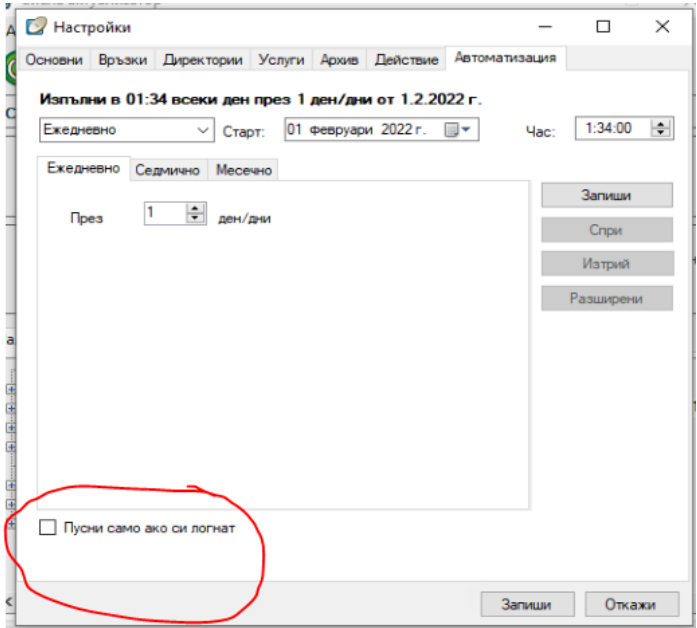

Натискате бутона запиши горе в дясно и ще се появи прозорец за потребител и парола (потребителя трябва да е с администраторски права).

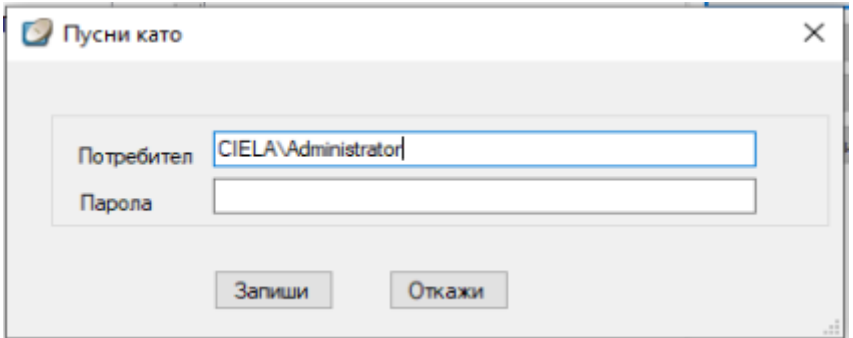

Потвърждавате отново с бутона ЗАПИШИ и затваряте актуализатора.